## **EVOLVEO**

**How to install Windows 8.1 32bit into EVOLVEO WinPC Q4 in case you can not restore Windows installation files from disk.** 

- prepare a USB flash drive with a minimum capacity of 6 GB, format it to FAT32 and type in the volume label: WINPE
- download instalation file **Win8.1\_32Bit\_installation\_Evolveo\_WinPC\_Q4.rar** z ftp://ftp.evolveo.eu/pc/winpc-q4/install/
- unpack instalation files and folders into root of your USB flash drive
- connect USB flash drive into **EVOLVEO WinPC Q4**, connect keyboard and mouse
- turn on zapněte **EVOLVEO WinPC Q4** and hold down "F7" key until boot menu will apear

choose your USB flash drive, for example:

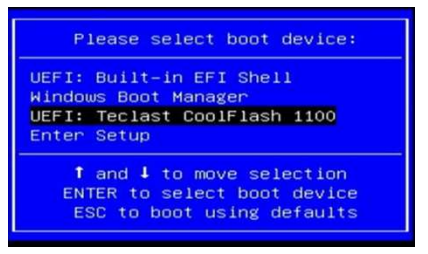

- instalation of Windows 8.1 will begin
- after installation restart your **EVOLVEO WinPC Q4** and you will see:

## **System Preparation Tool 3.14**

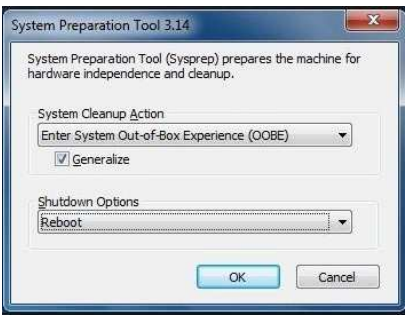

choose options as you can see on picture and click "OK"

• installation of Windows 8.1 is finished and you can setup your Windows 8.1 now